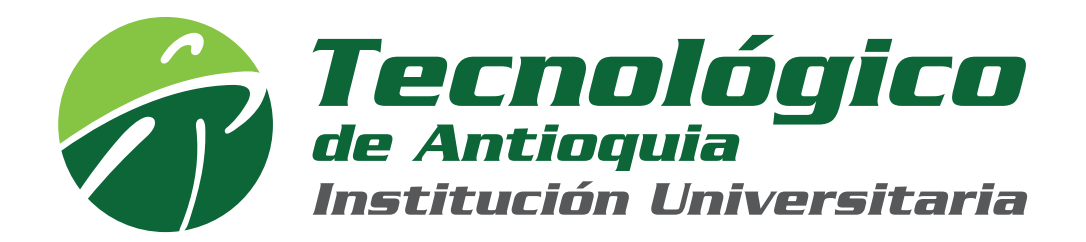

## Manual solicitud reinicio de contraseña correo institucional estudiantes

## (Avanza con las flechas de abajo)

El presente procedimiento indica las formas de acceder al sistema CAMPUS para solicitar el reinicio de la contraseña del correo institucional de ESTUDIANTES

OPCIÓN 1: Por medio del menú atención

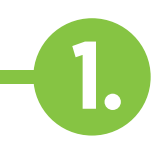

Ingresa al aplicativo CAMPUS desde la **página WEB institucional** por la opción Usuarios/Campus TdeA

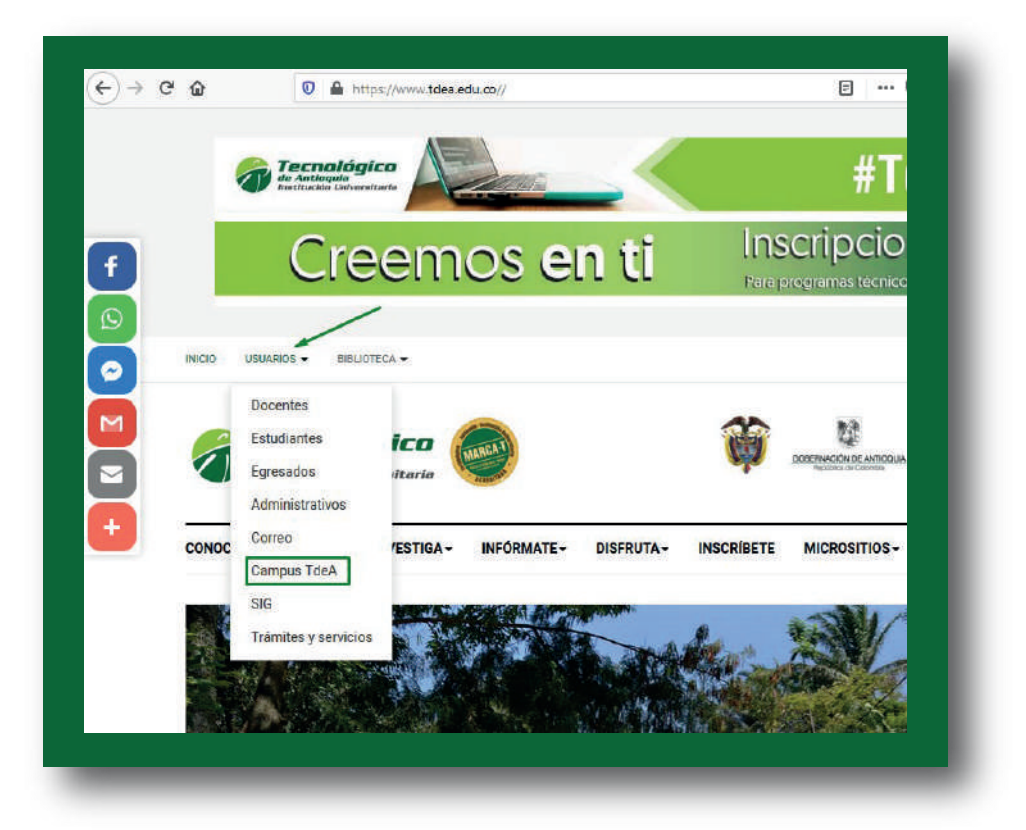

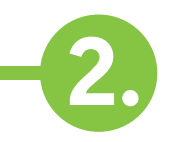

## 2. Se muestra la ventana de inicio de sesión en la parte *superior derecha*

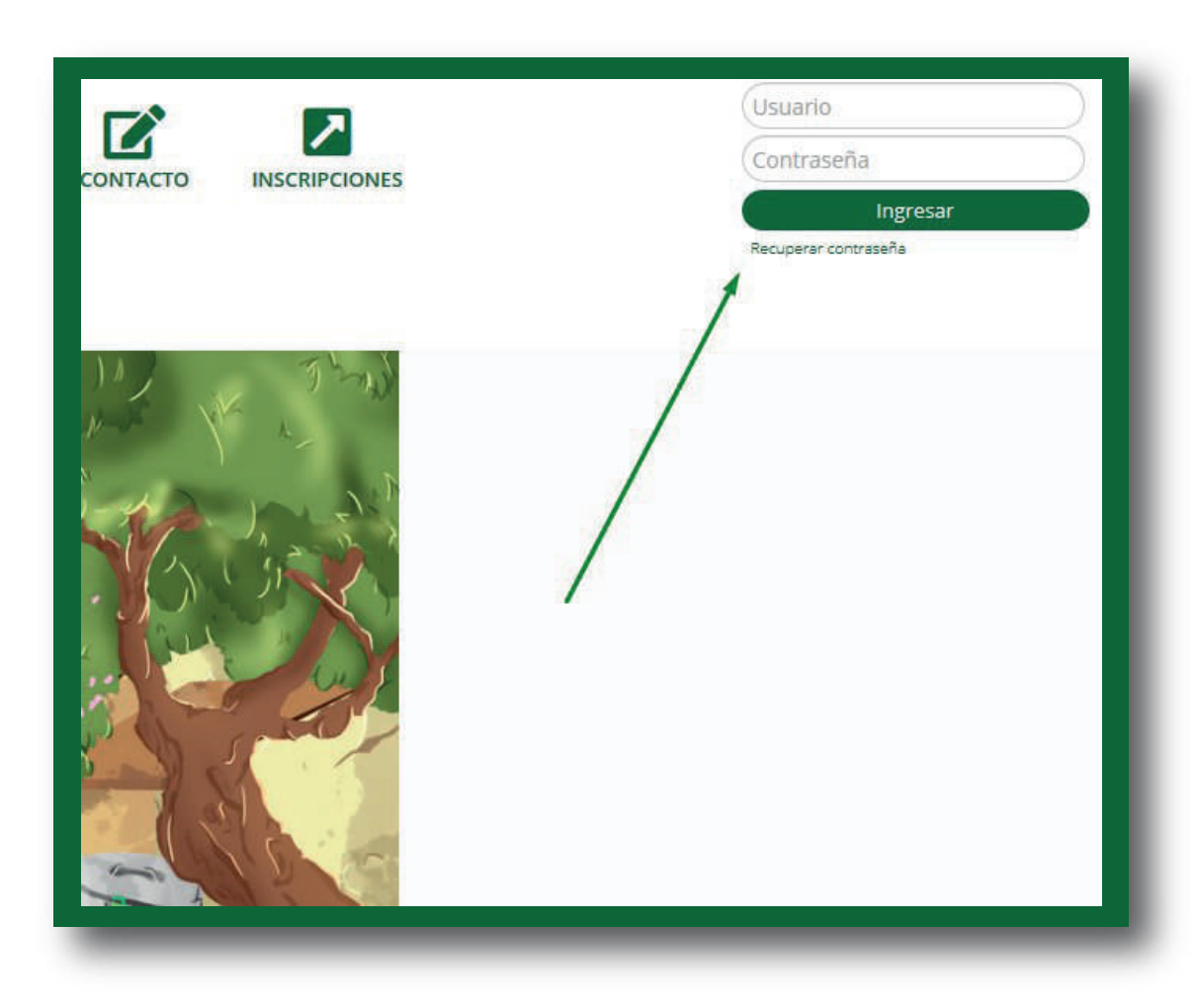

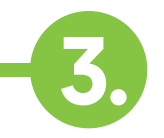

Ingresa tu *usuario y contraseña* de acceso al sistema Campus y da clic en "Ingresar"

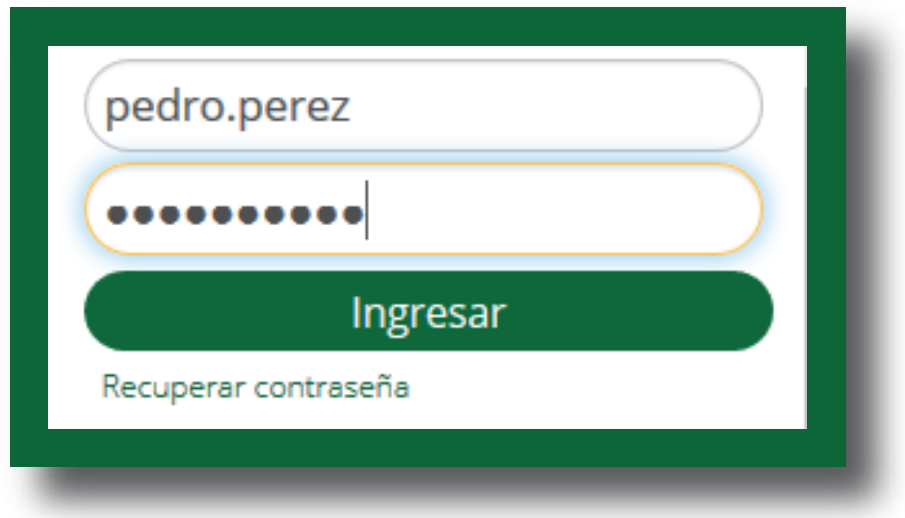

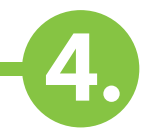

El sistema carga la ventana donde debes seleccionar la opción: Servicios/Atención/Atención

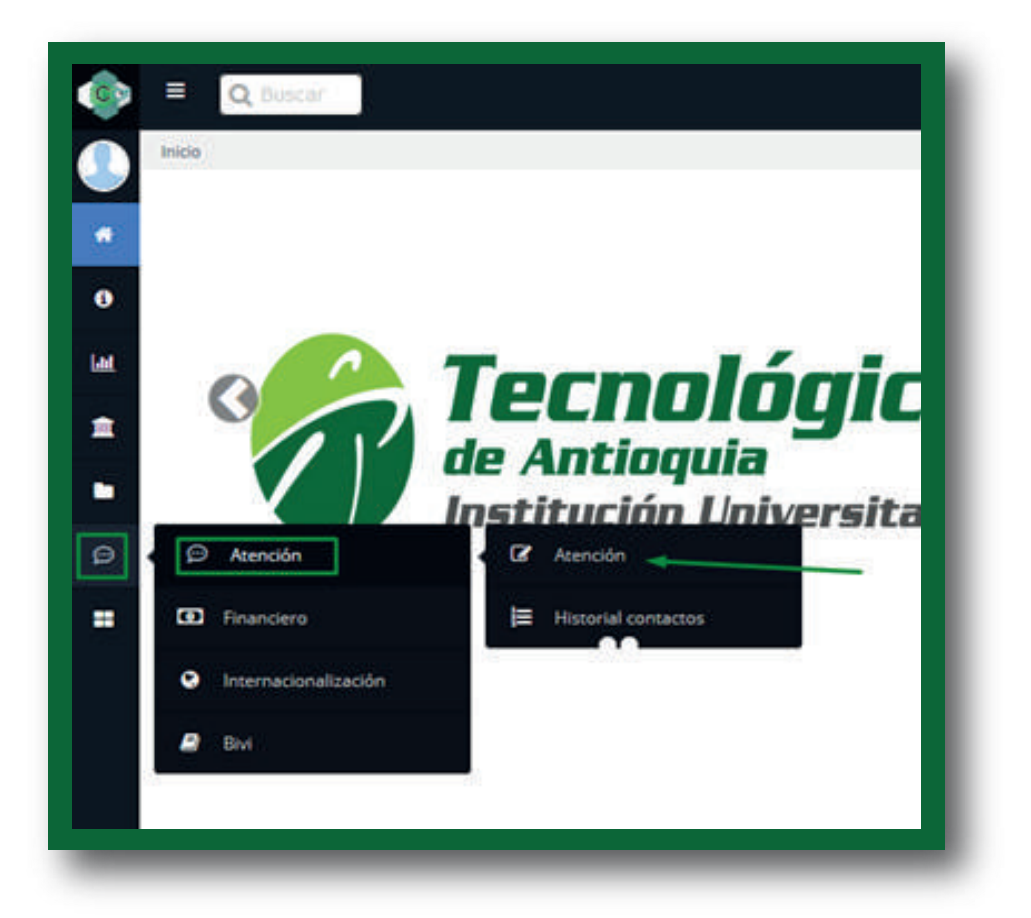

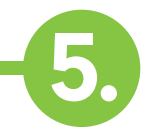

El sistema muestra esta interfaz, donde es fundamental que leas las instrucciones en la parte superior antes de hacer la solicitud

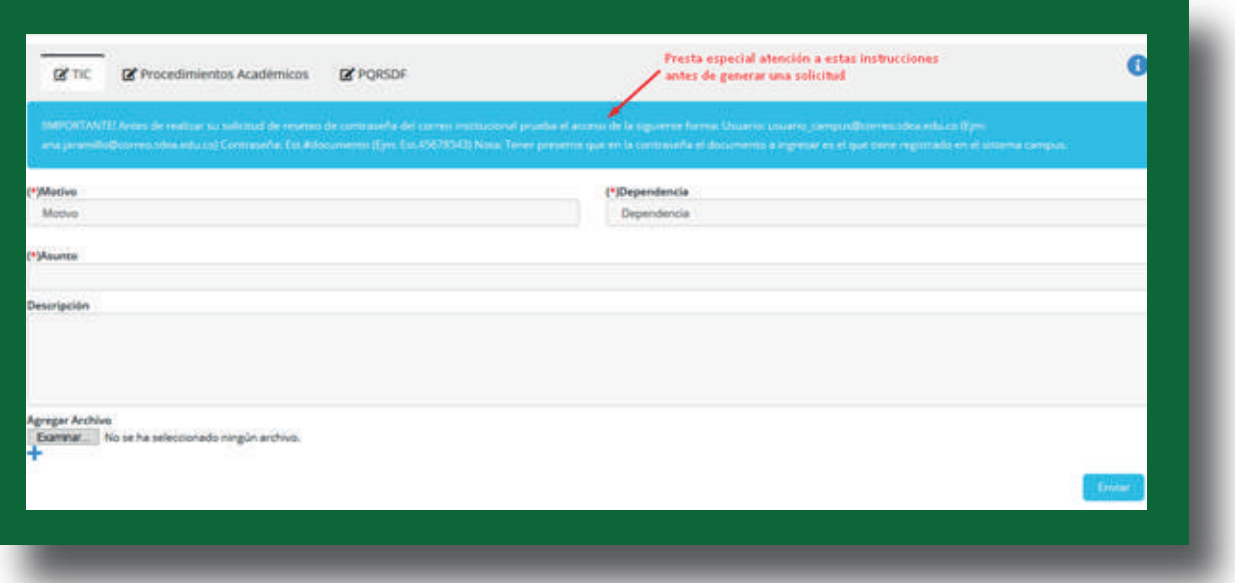

Para generar la solicitud selecciona el motivo, la dependencia (Coordinación de TIC), ingresa en asunto: reinicio de contraseña Todo lo que tiene asterisco "\*" es obligatorio.

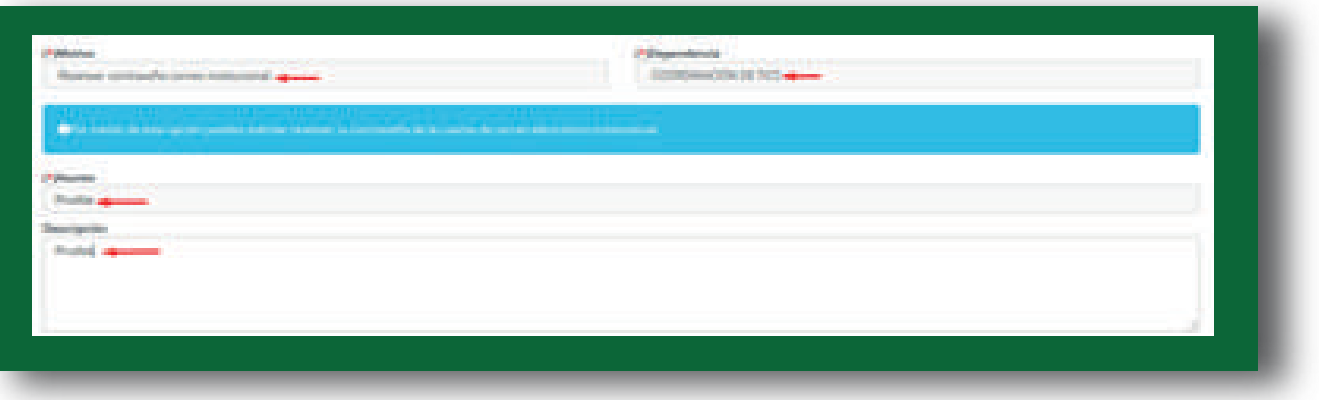

6.

Selecciona el botón **Enviar y el sistema se actualiza** y muestra que la solicitud fue enviada de forma exitosa

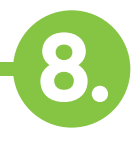

Te llegará un correo electrónico con información relevante de tu requerimiento.

Lee atentamente las instrucciones del correo, y procede con el acceso a tu correo luego de que se cumpla en tiempo estipulado en la respuesta.

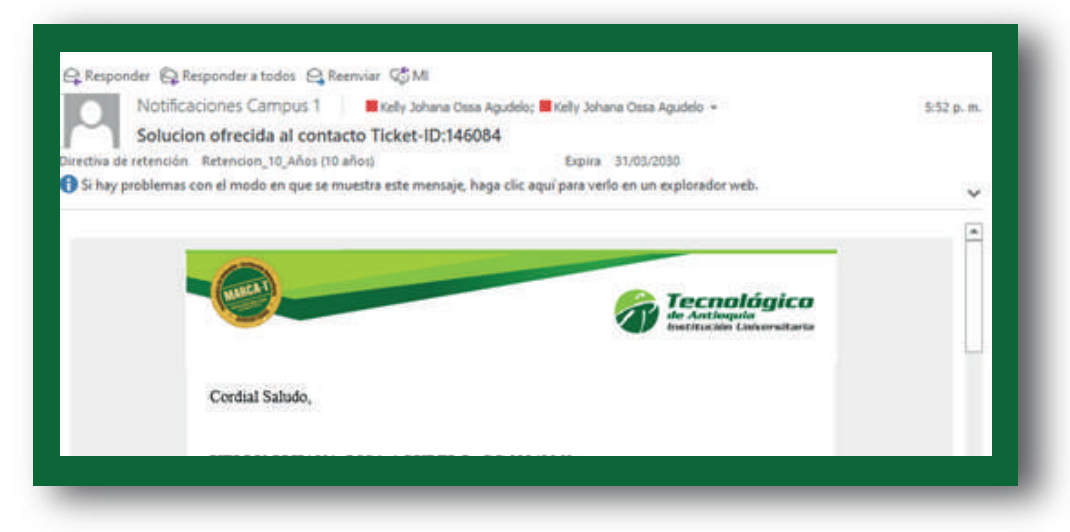

## OPCIÓN 2: Ingresar por medio de las noticias.

(Esta opción estará habilitada temporalmente, la opción 1 seguirá funcionando permanentemente).

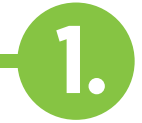

2.

Ingresa al sistema Campus siguiendo el procedimiento indicado en la OPCIÓN 1: Por medio del menú atención.

El sistema carga su interfaz inicial, donde se visualiza la noticia relacionada al reinicio de la contraseña del correo institucional en la parte derecha.

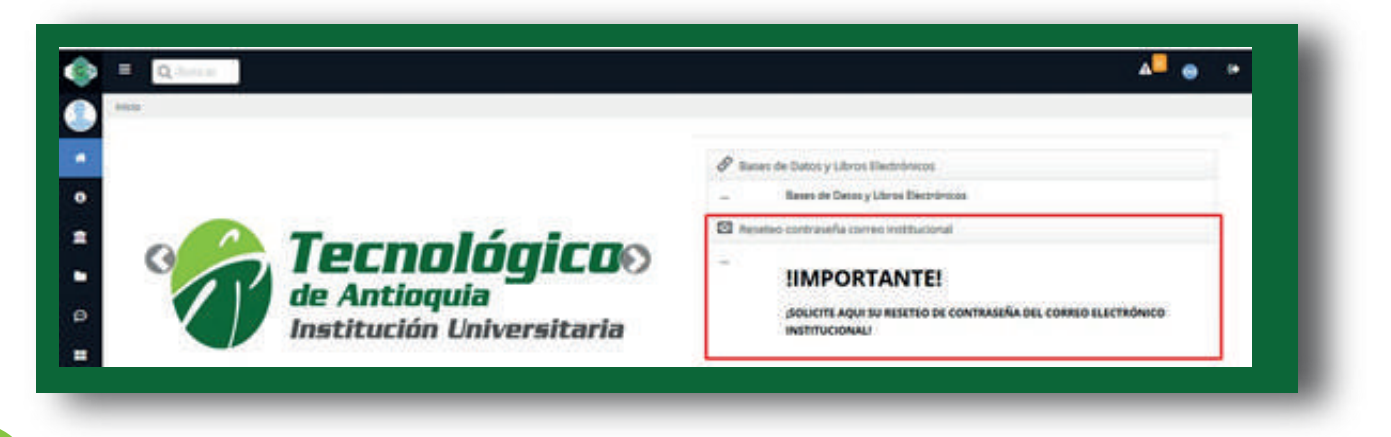

Seleccione la noticia y el sistema abrirá una ventana emergente con una información fundamental que debes leer antes de realizar la solicitud.

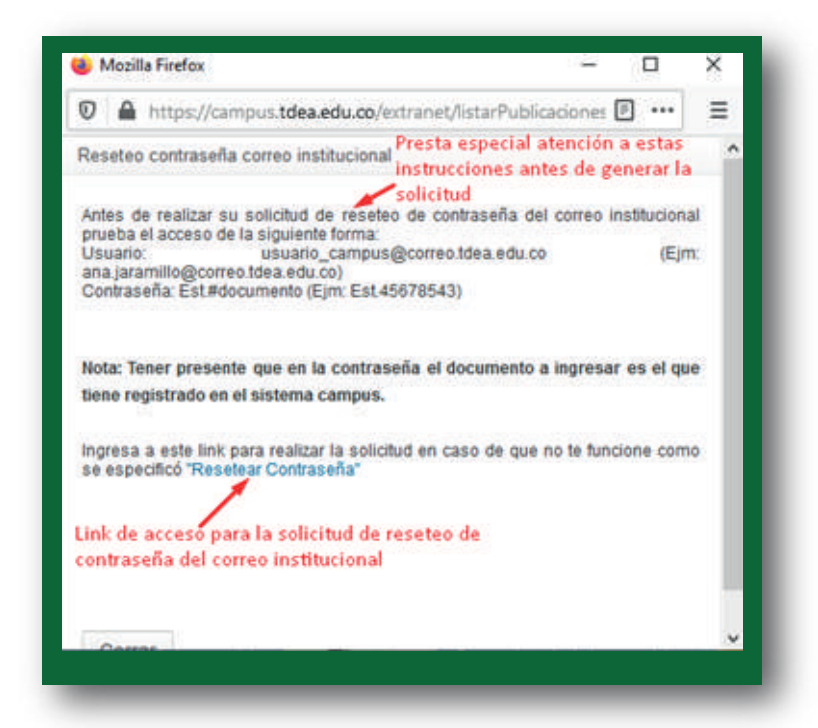

Siga el procedimiento de la misma forma que lo indicado previamente en la OPCIÓN 1: Por medio del menú atención.